## **Otago Polytechnic**

## Adobe Photoshop | How to Make Contact Sheets of your images

- 1. Ensure your images are all in one folder, and accessible on your computer
- 2. Open Adobe Photoshop
- 3. Click the FOLDER Icon on the top right of the tool bar this takes you to a plug-in/associated Photoshop programme called *Bridge*

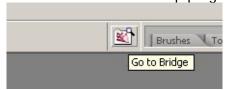

4. In Bridge, Navigate, or Browse to your folder of images

5. Once you have found your images go to: Tools Menu>Photoshop>Contact Sheet II

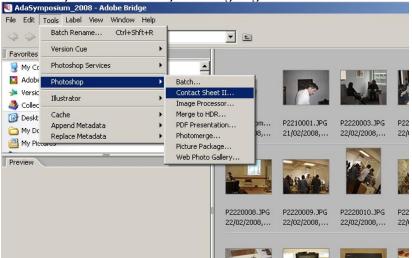

6. Have a go changing the settings in this box:

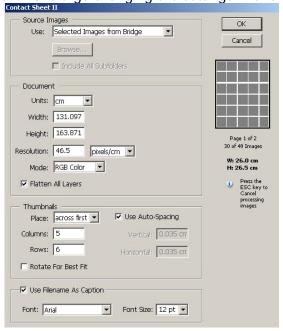

Did you know? – If you click on one of your images in "Bridge" you can see all of the metadata linked to that image; including the camera make and model that took the photograph.

Very handy to check back for the aperture and shutter speed that you used to take that image!

- 7. Photoshop will now go to work *for* you, creating your contact sheets!
- 8. Make sure you SAVE your contact Sheets.